# estos ECSTA for OpenScape Voice

7.0.1.1179

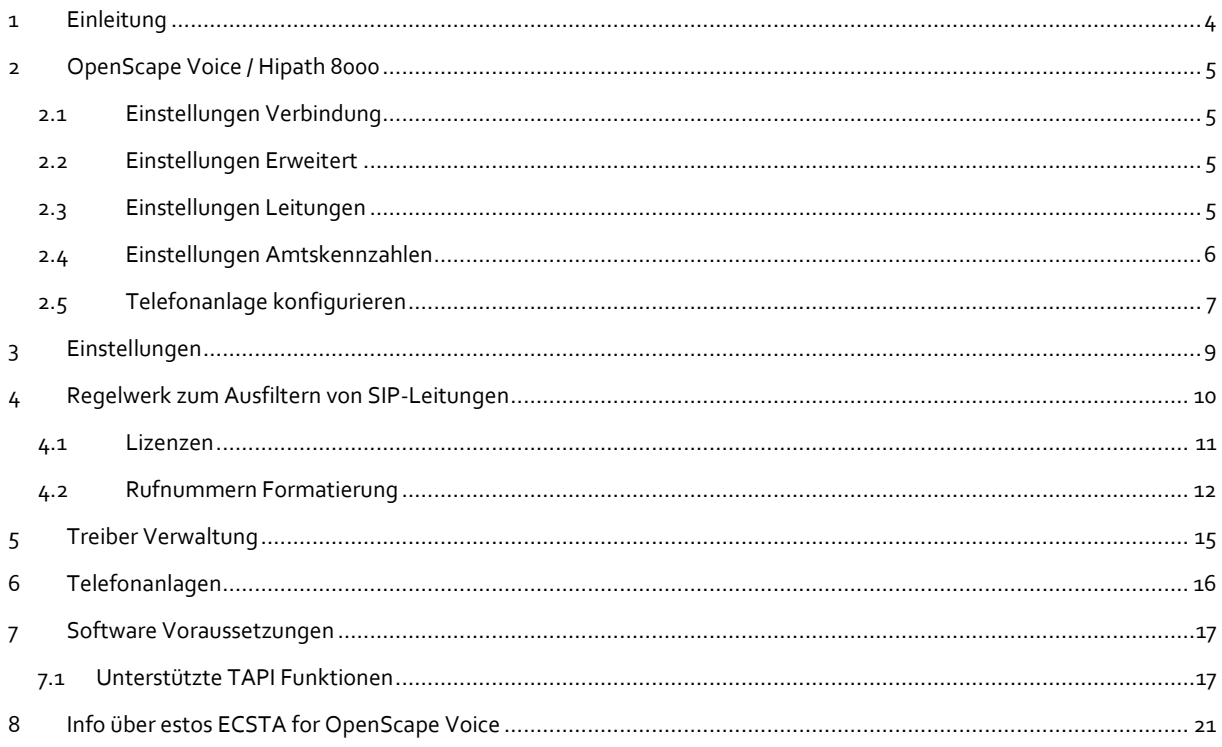

# <span id="page-3-0"></span>**1 Einleitung**

estos ECSTA for OpenScape Voice stellt mehrere Telephony Service Provider für Microsoft® Tapi 2.1 (auch 2.2 und 3.0) zur Verfügung. Diese Tapi Treiber stellen eine zentrale Kommunikation zwischen einem PC und der Telefonanlage her. Auf diesem Server stehen alle Geräte der Telefonanlage als Tapi Leitungen zur Verfügung. Alle estos ECSTA for OpenScape Voice Treiber verwenden die leistungsfähige CSTA Schnittstelle um mit der Telefonanlage zu kommunizieren.

Zur Installation und Verwaltung des Treibers siehe Treiber Verwaltung.

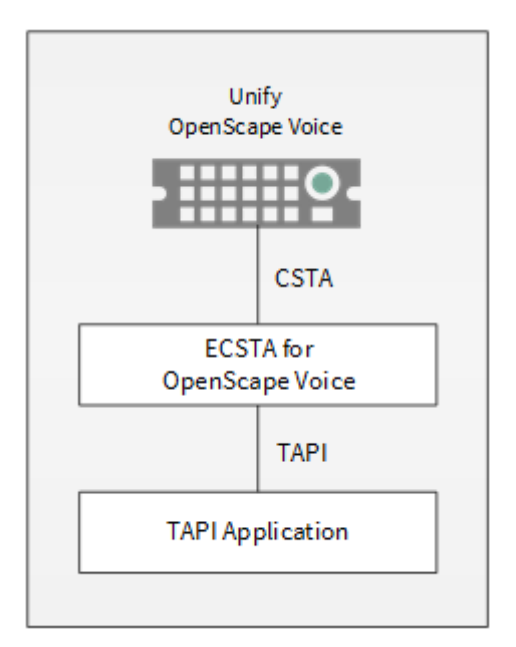

# **Unterstützte Telefonanlagen**

Alle Anlagen der Siemens Hipath 8000 / Unify OpenScape Voice Familie.

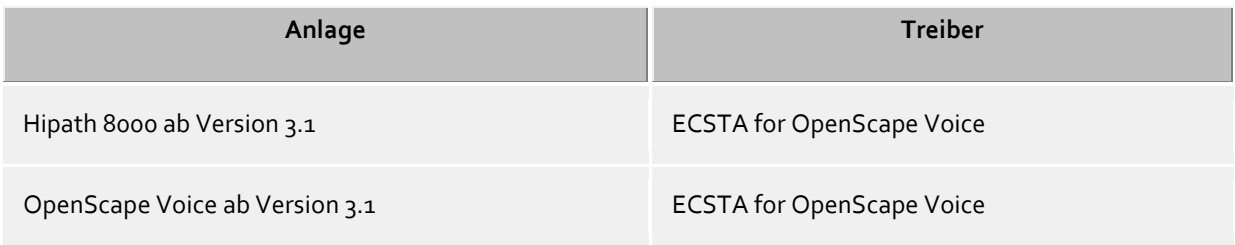

### **Verwendung im Netzwerk**

Nachdem der Treiber installiert ist, können Sie alle eingerichteten Nebenstellen auf dem Server als TAPI-Leitungen verwenden. Wenn Sie eine Server gestützte CTI Software einsetzen, so können Sie diese nun installieren um die Telefone von allen Arbeitsplätzen aus steuern zu können. Zum Beispiel den estos UCServer.

### **estos UCServer**

Der estos UCServer ist eine CTI/UCC Server Software welche die Telefonie-Informationen über einen grafischen Client oder einen Multiline TAPI-Treiber im Netzwerk an alle Arbeitsplätze verteilen kann. Dabei werden Arbeitsgruppen, Domänen, Active Directory® und Terminal Server unterstützt.

# <span id="page-4-0"></span>**2 OpenScape Voice / Hipath 8000**

Bei der Einrichtung des Treibers mit einer OpenScape Voice gehen Sie folgendermaßen vor:

- 1. **Netzwerk Verbindung prüfen** Erreichbarkeit des CSTA Signaling Manager (SM) prüfen (ping hostname / IP Addresse).
- 2. **Konfiguration des OpenScape Voice Servers** Zugriff auf den CSTA Signaling Manager prüfen. Teilnehmer für CSTA konfigurieren. Siehe OpenScape Voice konfigurieren.
- 3. **Treiber installieren** Siehe auch Einstellungen

# <span id="page-4-1"></span>**2.1 Einstellungen Verbindung**

Die Verbindung von Telefonanlage und Server wird über TCP hergestellt. Die Verbindung erfolgt direkt zu dem CSTA Signaling Manager.

# **CSTA Signaling Manager**

Geben Sie hier die CSTA Manager Virtual IP 1 ein. Der Standard TCP Port für die TCP Verbindung ist 1040. Siehe auch OpenScape Voice konfigurieren.

# <span id="page-4-2"></span>**2.2 Einstellungen Erweitert**

# **Regeln zum Erkennen von SIP-Leitungen**

Über "Regeln bearbeiten" gelangt man in einen Dialog, über den festgelegt werden kann, ob SIP-Leitungen über ein Regelwerk vom ecsta erkannt, ausgefiltert und somit nicht an die Leitungsverwaltung der Tapi weitergegeben werden soll (Siehe Regelwerk zum Ausfiltern von SIP-Leitungen).

# **Rufnummern Formatierung:**

Sie können die Rufnummern, die von dem Treiber an die Applikation gemeldet werden mit Regeln verändern. Zudem können Sie auch Rufnummern die vom PC an die Telefonanlage geschickt werden verändern. Siehe Rufnummern Formatierung.

# **Erweiterte Parameter:**

MonitorStart wiederholen

Kann der Treiber die Überwachung einer Nebenstelle in der Telefonanlage nicht starten, weil z.B. das Telefon gerade nicht eingesteckt ist, so wird dieser Versuch in regelmäßigen Abständen wiederholt. Es wird hier ein Zeitintervall in Sekunden eingegeben.

# <span id="page-4-3"></span>**2.3 Einstellungen Leitungen**

Fügen Sie alle Leitungen hinzu, die am PC zur Verfügung gestellt werden sollen.

# **Manuelles Hinzufügen/Bearbeiten der Leitung:**

Wählen Sie die Amtskennzahl, zu der die Nebenstelle zugeordnet wird. Geben Sie die interne Rufnummer der Nebenstelle ein. Unten im Fenster sehen Sie die zugeordnete Service ID OpenScape und die internationale Rufnummer.

# **Extras - Leitungen für Amtskennzahlen auslesen:**

Laden Sie die Leitungen der aktuellen Konfiguration direkt aus der Telefonanlage. Dabei werden alle Teilnehmer abgefragt, die in einer Amtskennzahl konfiguriert sind.

#### **Extras - Text importieren:**

Importieren Sie Text Dateien. Der Inhalt der Text Datei muss in jeder Zeile die Nebenstelle enthalten. Die Rufnummer der Nebenstelle muss voll international sein. z. B.

+49(89)7123-12345 +49(89)7123-12346 +49(89)7123-12347

# **Extras - Text exportieren:**

Exportieren Sie die aktuelle Leitungskonfiguration des Treibers.

#### **Achtung:**

Die Leitungen stehen nach der Installation des Treibers u.U. erst nach dem nächsten Neustart des PC zur Verfügung.

# <span id="page-5-0"></span>**2.4 Einstellungen Amtskennzahlen**

Eine Amtskennzahl ist ein Prefix für einen Bereich von Nebenstellen Rufnummern. Eine Amtskennzahl setzt sich zusammen aus Landeskennzahl, Ortsnetzkennzahl und Lokale Amtskennzahl.

Eine internationale Rufnummer setzt sich wie folgt zusammen: +Landeskennzahl(Ortsnetzkennzahl)Lokale\_Amtskennzahl-Nebenstelle.

Die Leitungen des estos ECSTA for OpenScape Voice werden immer als voll internationale Rufnummern dargestellt. Die Teilnehmer in der Hipath 8000 werden international oder optional als nationale Rufnummern dargestellt.

Die Amtskennzahlen werden benötigt, um Leitungen aus der Hipath 8000 zu bestimmen und aus einer internationalen Rufnummer die entsprechende Hipath 8000 Service ID zuordnen zu können.

#### **Nebenstellenbereich**

Der Bereich der Nebenstellen Rufnummern. Erste Nebenstelle ist Beispielsweise 1000, letzte Nebenstelle 9999.

### **Amtskennzahl OpenScape**

Die Teile der Amtskennzahl, wie sie in der Hipath 8000 konfiguriert sind.

#### **Amtskennzahl International**

Die Teile der Amtskennzahl, um eine internationale Rufnummer bilden zu können.

In den meisten Fällen ist die Konfiguration der beiden Amtskennzahlen identisch.

#### Beispiele:

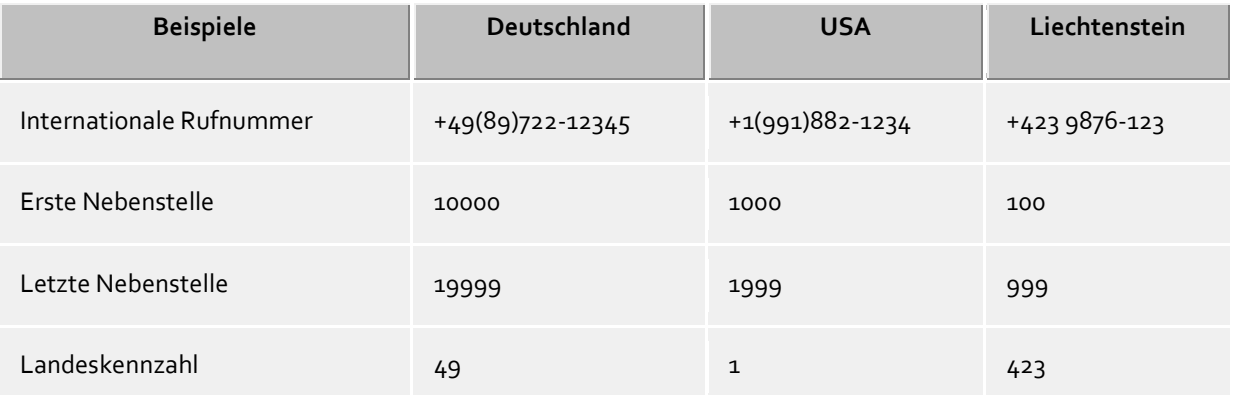

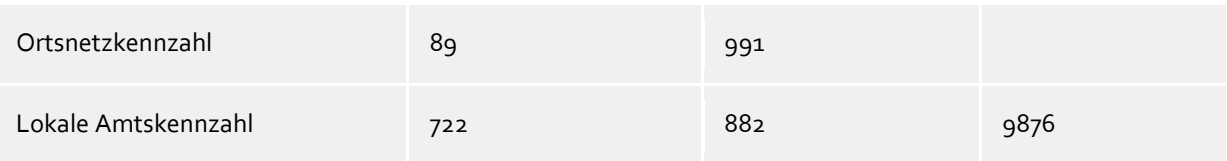

# <span id="page-6-0"></span>**2.5 Telefonanlage konfigurieren**

### **CSTA Manager Konfiguration prüfen**

 **Öffnen Sie das Common Management Portal** Öffnen Sie das Common Management Portal im Web Browser und melden sich an.

# **Navigieren Sie zu den CSTA Einstellungen**

Navigieren Sie zu Hipath 8000 - Administration - Signalisierungsverwaltung - CSTA. In den CSTA Einstellungen prüfen Sie die Maximale Anzahl von CSTA Sitzungen. Notieren Sie sich die Virtuelle IP1 des CSTA Managers und den Verbindungsport. Diese IP Adresse und Port wird Verbindung des Treibers mit der Hipath 8000 verwendet.

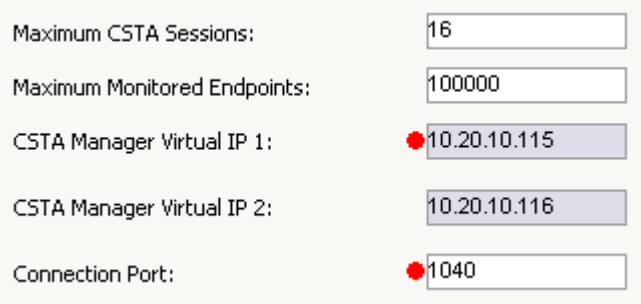

# **Teilnehmer Konfiguration prüfen**

 **Öffnen Sie das Common Management Portal** Öffnen Sie das Common Management Portal im Web Browser und melden sich an.

# **Navigieren Sie zu den Teilnehmern**

Navigieren Sie zu Hipath 8000 - Business Group - Mitglieder - Teilnehmer. Öffnen Sie die Konfiguration eines Teilnehmers. Unter Dienste - Allgemein wird CSTA für den Teilnehmer eingeschaltet.

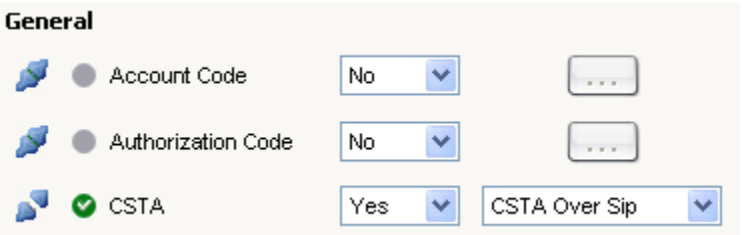

Je nach angeschlossenem Endgerät muss noch der Typ konfiguriert werden.

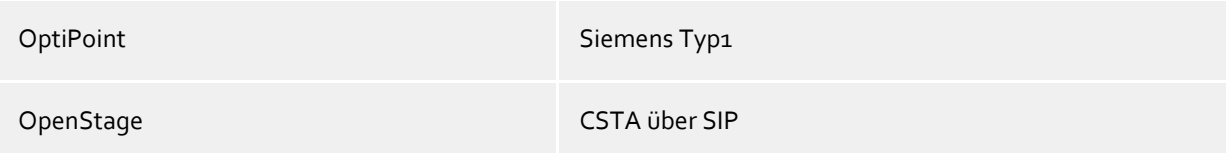

Sonstige Normal Assembly and the Normal Assembly and the Normal Assembly and the Normal Assembly and the Normal

 $\bullet$ 

Detaillierte Anleitungen zur Administration der Teilnehmer und der CSTA finden Sie in den Hipath 8000 / OpenScape Voice Administrationshandbüchern.

- Band 2, Konfiguration und Administration mit Common Management Portal
- Band 3, Konfiguration und Administration mit CLI-Application-Level Management (Verwaltung auf Anwendungsebene)

# <span id="page-8-0"></span>**3 Einstellungen**

- Einstellungen Allgemein
- Einstellungen Amtskennzahlen
- Einstellungen Leitungen
- Einstellungen Erweitert
- Einstellungen Lizenzen
- Rufnummern Formatierung
- Telefonanlage konfigurieren

# <span id="page-9-0"></span>**4 Regelwerk zum Ausfiltern von SIP-Leitungen**

Sie können Regeln eingeben, über die festgelegt wird, ob Leitungen beim Auslesen ausgefiltert werden sollen oder nicht. Wird "kein Erkennen von SIP-Leitungen" ausgewählt, so werden alle eingelesenen Leitungen in die Leitungsverwaltung mit aufgenommen. Wird "Regeln zum Erkennen von Sip-Leitungen" ausgewählt, so wird beim Einlesen der Leitungen ein Regelwerk angewandt, über das festgelegt wird, ob eine Leitung ausgefiltert oder in die Leitungsverwaltung mit aufgenommen werden soll. Dieses Regelwerk besteht aus einzelnen Regeln, die vom Benutzer erstellt werden.

Für jede Regel kann festgelegt werden, ob eine konfigurierbare Zeichenfolge im Namen oder in der Rufnummer gesucht werden soll, um im Fall der Übereinstimmung die Leitung auszufiltern. Alternativ kann auch ein regulärer Ausdruck definiert werden über den ein Suchmuster festgelegt wird, das dann bei der Suche im Leitungsnamen bzw. der Leitungsnummer angewandt wird. Bei erfolgreicher Suche wird die Leitung ausgefiltert.

Folgende Regeln können konfiguriert werden:

- Ausfiltern von Leitungen über eine Zeichenfolge im Leitungsnamen Beim Einlesen der Leitungen werden die nicht in die Leitungsverwaltung mit aufgenommen, deren Leitungsname die Zeichenfolge, die in der Spalte "Suchen nach:" eingetragen ist, enthalten. Beispiel: Sollen Leitungen deren Leitungssname die Zeichenfolge "Paul" enthält ausgefiltert werden, so werden alle Leitungen mit den Leitungsnamen "Paul Muster", "Pauline Muster", "Lukas Paulsen"... ausgefiltert.
- Ausfiltern von Leitungen über eine Zeichenfolge in der Leitungsrufnummer Beim Einlesen der Leitungen werden die nicht in die Leitungsverwaltung mit aufgenommen, deren Leitungsrufnummer die Zeichenfolge, die in der Spalte "Suchen nach:" eingetragen ist, enthalten. Beispiel: Sollen Leitungen deren Leitungsnummer die Zeichenfolge "897" enthalten ausgefiltert werden, so würden Leitungen mit den Leitungsnummern "897", "089123456897", "0897123456", ausgefiltert.
- Ausfiltern von Leitungen über ein Suchmuster im Leitungsnamen, das über einen regulären Ausdruck konfiguriert ist Die Zeichenfolge in der Spalte "Suchen nach:" muss ein regulärer Ausdruck sein. Beim Einlesen der Leitungen werden die Leitungen nicht in die Leitungsverwaltung mit aufgenommen, bei denen die Suche mittels des regulären Ausdrucks im Leitungsnamen erfolgreich war. Beispiele für reguläre Ausdrücke sind weiter unten aufgeführt.
- Ausfiltern von Leitungen über ein Suchmuster in der Leitungsrufnummer, das über einen regulären Ausdruck konfiguriert ist Die Zeichenfolge in der Spalte "Suchen nach:" muss ein regulärer Ausdruck sein. Beim Einlesen der Leitungen werden die nicht in die Leitungsverwaltung mit aufgenommen, bei denen die Suche mittels des regulären Ausdrucks im der Leitungsrufnummer erfolgreich war. Beispiele für reguläre Ausdrücke sind nachfolgend aufgeführt.

Hier eine kurze Übersicht bzgl. der Syntax einiger regulärer Ausdrücke:

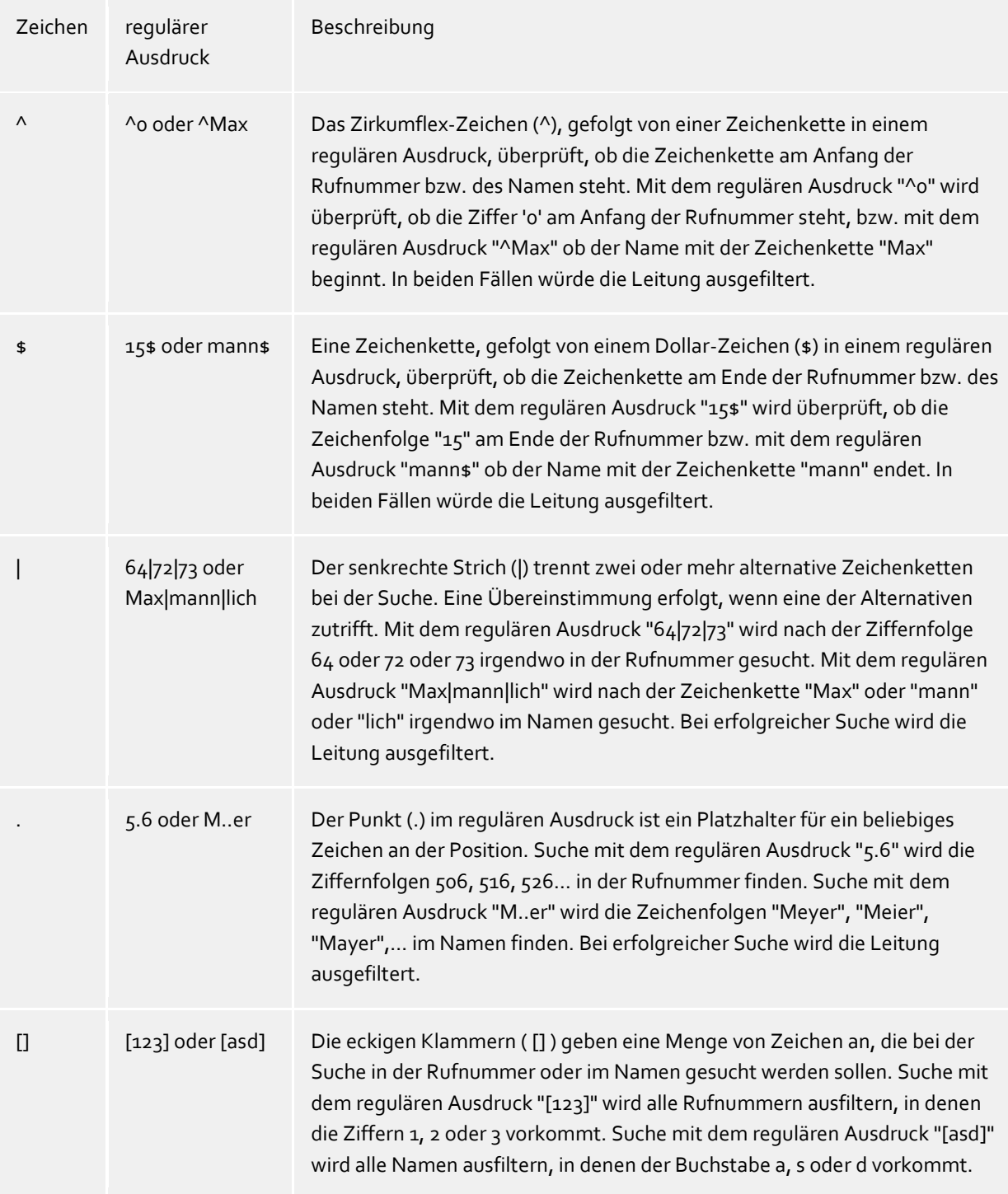

# **Prüfen:**

Sie können im Dialog "Regeln zum Erkennen von Sip-Leitungen ihr Regelwerk direkt überprüfen. Geben Sie in das Feld Suchtext eine Zeichenfolge ein, die Sie mit dem Regelwerk testen wollen. In dem Feld "Als SIP-Leitung erkannt:" wird ihnen angegeben, ob eine Regel zum Ausfiltern auf den Suchtext erfolgreich angewendet werden konnte.

Siehe auch Erweiterte Einstellungen.

# <span id="page-10-0"></span>**4.1 Lizenzen**

Der Treiber kann auf 2 verschiedene Arten lizenziert werden:

### **Über den estos UCServer:**

Der estos UCServer vergibt für jede im UCServer aktivierte Leitung eine Lizenz. Die Anzahl der im estos UCServer lizenzierten Leitungen wird aufgeteilt auf die im UCServer eingetragenen SIP-Leitungen und TAPI-Leitungen. Werden weitere Leitungslizenzen benötigt, müssen die Lizenzen im estos UCServer erhöht werden.

#### **Mit einer eingetragenen Lizenz**

Es kann eine Lizenz im Treiber eingetragen und/oder eine Testlizenz herunter geladen werden. Mit einer Testlizenz stehen für 45 Tage 25 Leitungen uneingeschränkt zur Verfügung. Es können mehrere Lizenzen eingetragen werden um die Anzahl der Leitungslizenzen zu erhöhen.

Für beide Arten der Lizenzierung gilt:

Wenn die vorhandenen Lizenzen aufgebraucht sind, schlägt das Öffnen weiterer Leitungen fehl. Sollten Sie mehrere Treiber-Instanzen hinzugefügt haben, teilen sich alle Instanzen die eingegebenen Lizenzen. Sie können die Leitungen beliebig auf verschiedene Instanzen aufteilen.

# <span id="page-11-0"></span>**4.2 Rufnummern Formatierung**

Sie können Regeln eingeben, nach denen Rufnummern formatiert werden.

Die Rufnummern, die von der Telefonanlage an den PC gemeldet werden, können mit Regeln verändert werden, um sie an die eingesetzte Tapi Applikation anzupassen.

Die Rufnummern, die von der Tapi Applikation an die Telefonanlage gesendet werden (z.B. Rufaufbau), können mit Regeln verändert werden.

Für jede Zeile in der Liste kann eine Option gesetzt werden, ob ein direkter Vergleich oder ein regulärer Ausdruck verwendet wird.

Die Modifikation erfolgt durch ein suchen / ersetzen, daß mit regulären Ausdrücken arbeitet. Wird der Suchen nach Ausdruck gefunden, so wird das Ergebnis aus Ersetzen durch ausgegeben, ansonsten wird die Rufnummer unverändert signalisiert. Die Einträge werden der Reihe nach abgearbeitet. Wird ein Treffer gefunden, so werden die weiteren Zeilen nicht mehr verarbeitet.

Dabei wird nach Kategorien unterschieden:

o **Ankommend**

Mit diesen Regeln werden Rufnummern für ankommende Gespräche formatiert, die von der Telefonanlage an den PC gemeldet werden.

o **Abgehend**

Mit diesen Regeln werden Rufnummern für abgehende Gespräche formatiert, die von der Telefonanlage an den PC gemeldet werden.

o **PC Wahl**

Mit diesen Regeln werden Rufnummern formatiert, die Sie am PC wählen. Diese Rufnummern werden nach der Modifikation an die Telefonanlage geschickt.

### **Suchen nach:**

Geben Sie hier einen regulären Ausdruck ein nach dem die Rufnummer durchsucht wird. Tip: Das Caret Zeichen (^) finden Sie auf der deutschen Tastatur ganz links oben. Hier eine kurze Übersicht der erlaubten Ausdrücke:

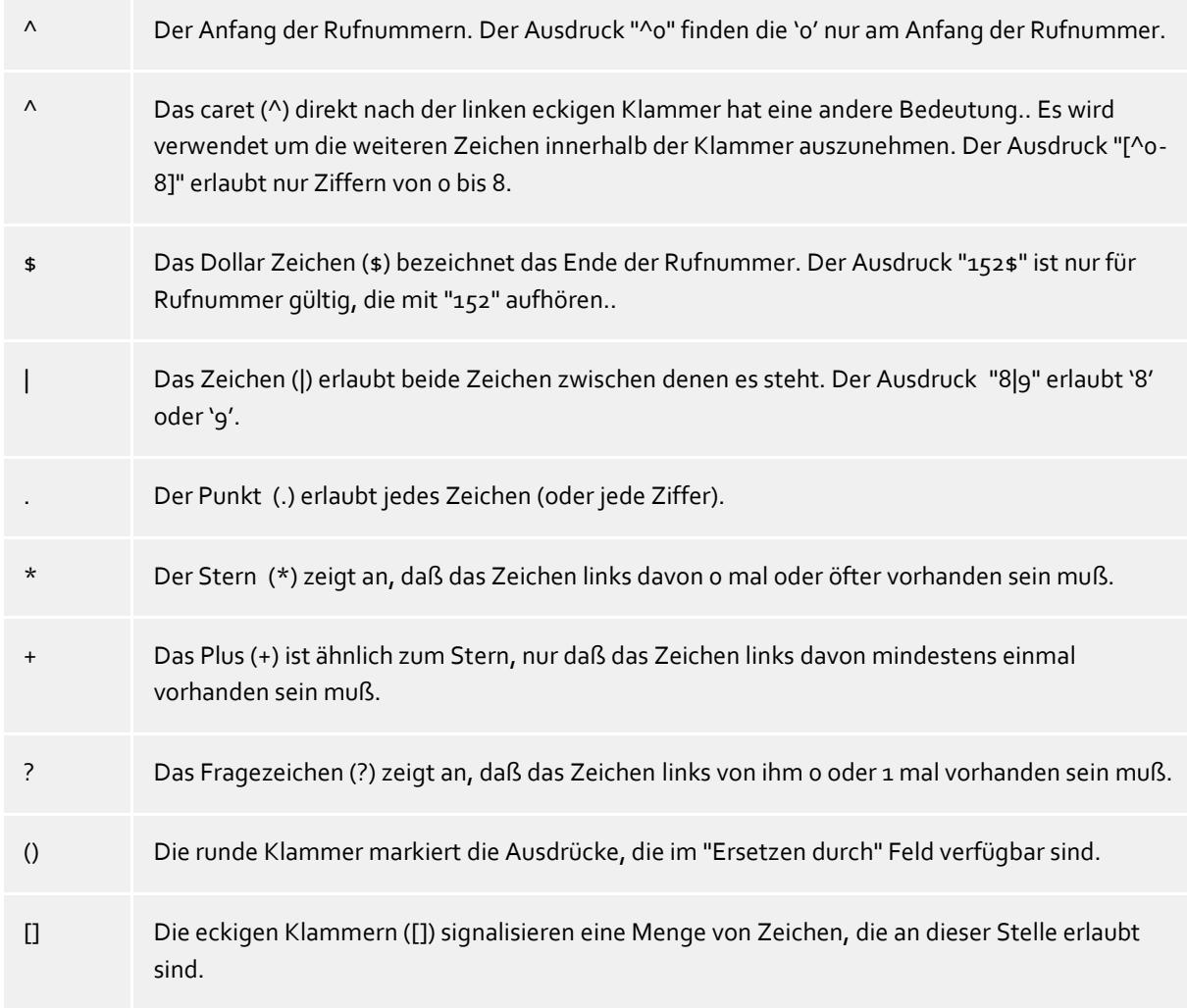

### **Ersetzen durch:**

Geben Sie den Ausdruck ein, wie die Rufnummer ausgegeben werden soll. \1 gibt den ersten durch ( ) markierten Ausdruck des *Suchen nach* Feldes aus. \2 den zweiten usw.

### **Prüfen:**

Sie können hier Ihre Eingabe direkt überprüfen. Geben Sie in das Feld Rufnummer eine Rufnummer ein, die Sie mit dem Suchen/Ersetzen Ausdruck testen wollen. In dem Feld Ausgabe wird Ihnen die modifizierte Rufnummer angezeigt. Sollte ein Fehler in dem Regulären Ausdruck vorhanden sein, so wird Ihnen dies hier angezeigt. Wird der Ausdruck aus Suchen nach nicht gefunden, so wird die Rufnummern direkt ohne Änderung ausgegeben.

### **Beispiele:**

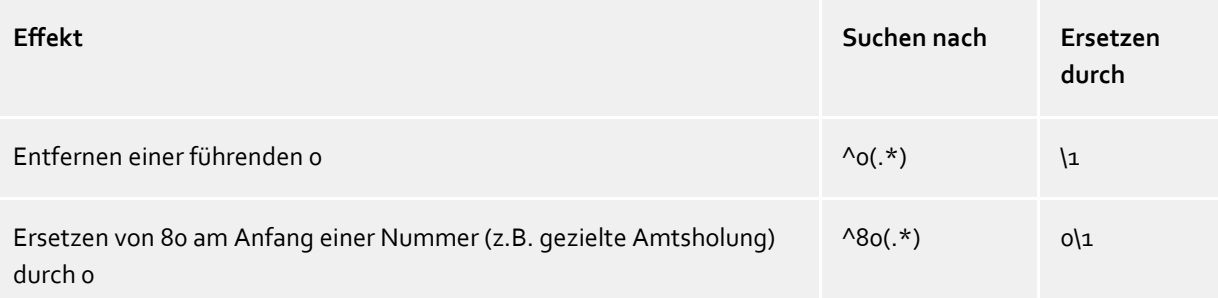

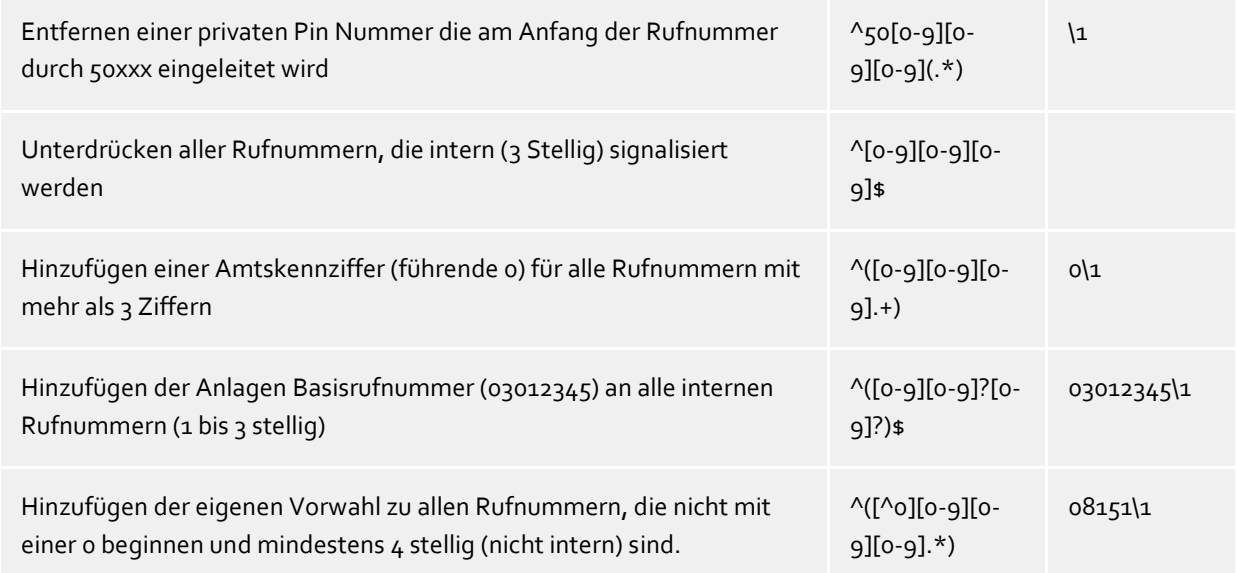

# <span id="page-14-0"></span>**5 Treiber Verwaltung**

### **Installation**

Mit dem Windows® Installer (msi) Paket wird der Treiber auf dem System installiert. Falls das Setup Paket mehrere Treiber enthält können Sie während des Setup auswählen, welche Treiber installiert werden sollen.

### **Treiber Instanzen**

Der Treiber kann zur Anschaltung an eine oder mehrere Telefonanlagen verwendet werden. Dazu werden eine oder mehrere Treiber Instanzen am Windows® Tapi System angemeldet.

### **Anmeldung am Tapi System**

Während der Installation wird bereits eine Instanz des ausgewählen Treibers am Tapi System angemeldet. Dabei geben Sie in einem Wizard die notwendigen Daten an, um den Treiber mit der Telefonanlage zu verbinden.

### **Konfiguration einer Treiber Instanz**

Die Konfiguration der Treiber Instanzen erfolgt entweder über *Telefon und Modemoptionen* in der Systemsteuerung oder über das mitgelieferte Programm *Telefon Treiber Optionen Erweitert*, das Sie in der Systemsteuerung oder im Startmenü finden.

### **Hinzufügen weiterer Treiber Instanzen**

Wenn Sie den Computer mit einer weiteren Telefonanlage verbinden wollen, müssen Sie eine weitere Instanz des Treibers zum Tapi System hinzufügen. Die erfolgt mit Hilfe des mitgelieferten Programms *Telefon Treiber Optionen Erweitert*, das Sie in der Systemsteuerung oder im Startmenü finden.

### **Updates**

Zur Installation eines Updates starten Sie das Windows® Installer Paket (msi). Falls eine Treiber Instanz konfiguriert ist, wird diese während des Update entfernt und nach dem Update automatisch wieder hinzugefügt. Falls mehrere Treiber Instanzen konfiguriert sind, muss der Computer nach dem Update neu gestartet werden.

### **Deinstallation**

Die Deinstallation erfolgt über die Windows® Software Verwaltung. Bei der Deinstallation werden alle Instanzen des Treibers aus dem Tapi System entfernt und die Software deinstalliert.

# <span id="page-15-0"></span>**6 Telefonanlagen**

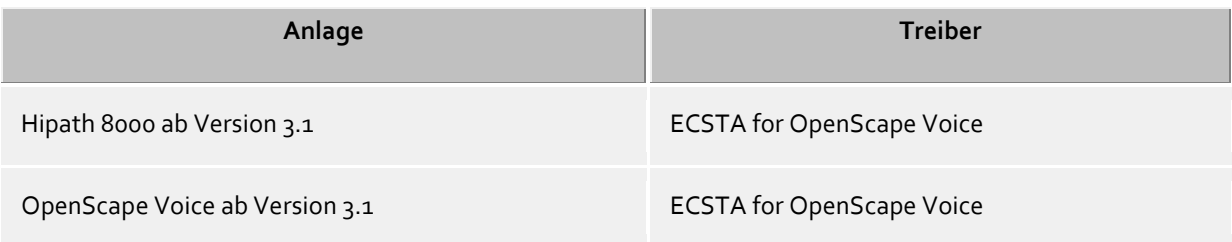

# <span id="page-16-0"></span>**7 Software Voraussetzungen**

Der estos ECSTA for OpenScape Voice kann auf allen Windows® Systemen installiert werden, die Microsoft® TAPI 2.0 oder höher unterstützen. Die folgenden Systeme werden in der 64-bit Version supported.

- o Windows® 10 64bit
- o Windows® 11 64bit
- o Windows Server® 2016
- o Windows Server® 2019
- o Windows Server® 2022

# <span id="page-16-1"></span>**7.1 Unterstützte TAPI Funktionen**

Der Treiber bietet folgenden TAPI Call Control Funktionen an.

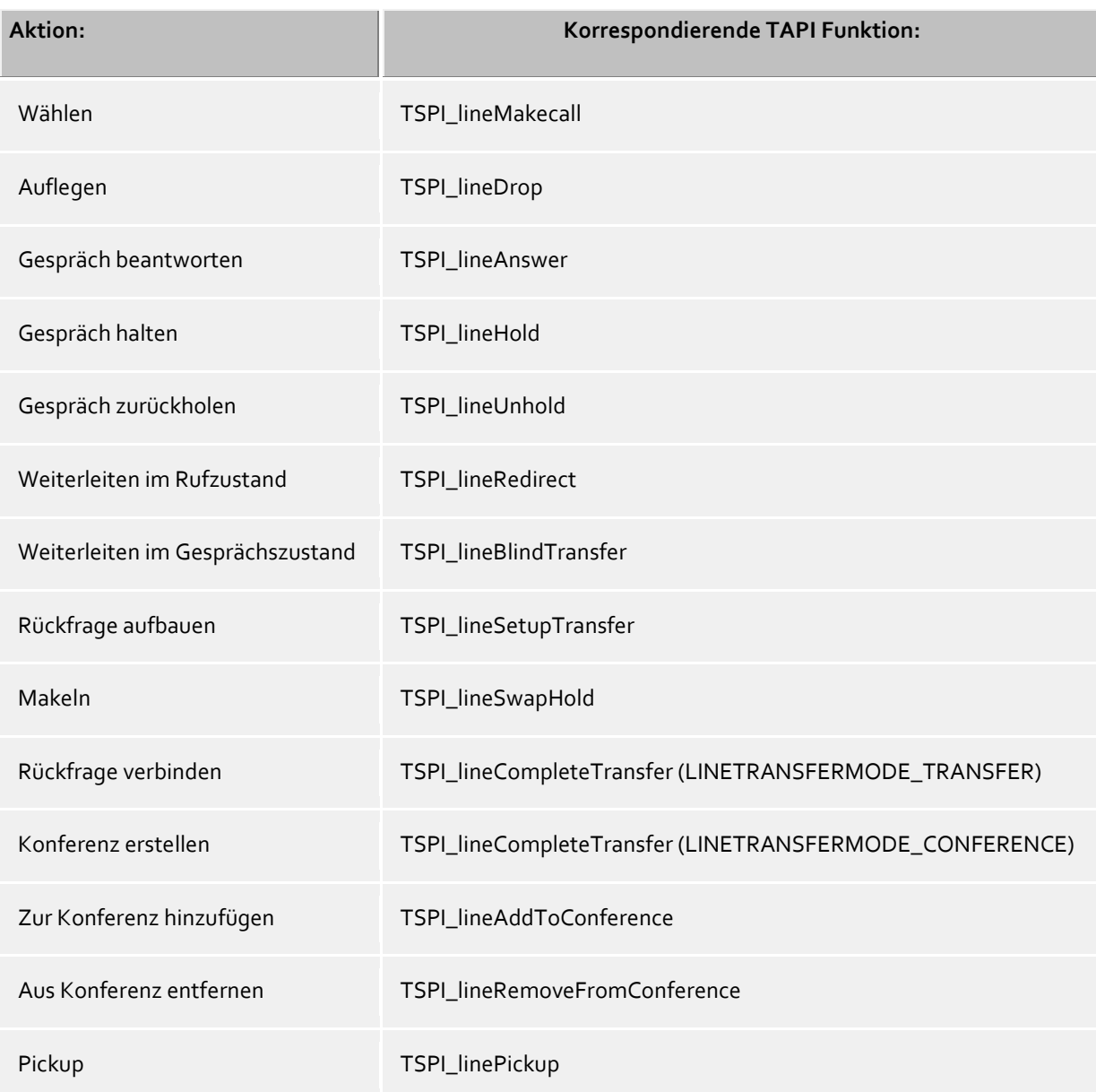

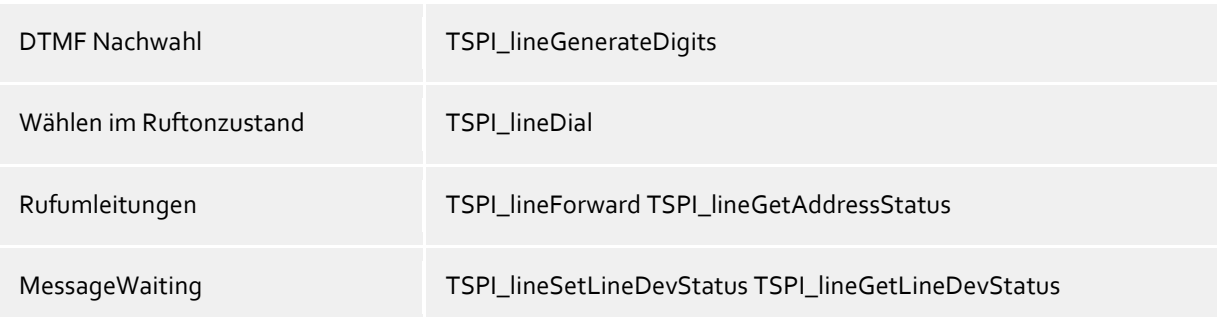

Folgende weitere TAPI Funktionen sind bedingt durch Anforderungen des TAPI Subsystem implementiert.

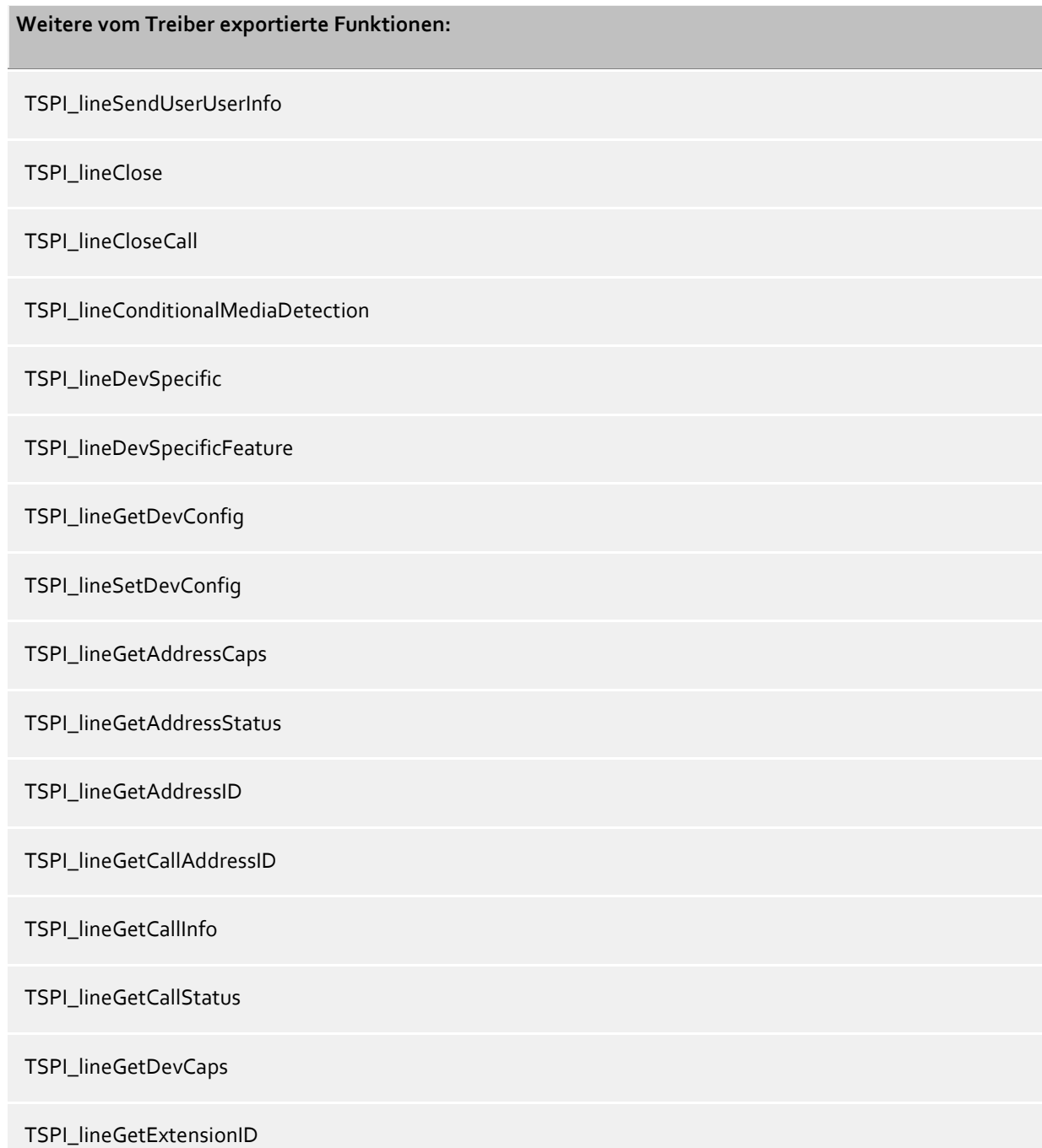

# TSPI\_lineGetIcon

TSPI\_lineGetID

TSPI\_lineGetNumAddressIDs

TSPI\_lineNegotiateExtVersion

TSPI\_lineNegotiateTSPIVersion

TSPI\_lineOpen

TSPI\_lineSelectExtVersion

TSPI\_lineSetDefaultMediaDetection

TSPI\_lineSetStatusMessages

TSPI\_lineSetAppSpecific

TSPI\_lineSetCallData

TSPI\_providerCreateLineDevice

TSPI\_providerEnumDevices

TSPI\_providerFreeDialogInstance

TSPI\_providerGenericDialogData

TSPI\_providerInit

TSPI\_providerShutdown

TSPI\_providerUIIdentify

TSPI\_lineGetCallIDs

TUISPI\_lineConfigDialog

TUISPI\_lineConfigDialogEdit

TUISPI\_providerConfig

TUISPI\_providerInstall

TUISPI\_providerRemove

TUISPI\_providerGenericDialog

TUISPI\_providerGenericDialogData

# <span id="page-20-0"></span>**8 Info über estos ECSTA for OpenScape Voice**

estos ECSTA for OpenScape Voice ist ein Produkt der estos GmbH.

Produkt Updates finden Sie unter http://www.estos.de.

Häufig gestellte Fragen und Antworten, sowie Support erhalten Sie unter https://www.estos.de/service.

### **Diagnose**

Zur Fehlersuche können Logdateien erstellt werden. Diese werden im angegebenen Pfad abgelegt. Im Feld 'Log Filter' können mit Komma getrennte Rufnummern angegeben werden. Falls hier Rufnummern eingetragen sind, werden in den Log Dateien nur für diese Nebenstellen relevante Informationen geschrieben.

Active Directory®, Microsoft®, Windows Server®, Windows® are either registered trademarks or trademarks of Microsoft Corporation in the United States and/or other countries.

All brands and product names used in this document are for identification purposes only and may be trademarks or registered trademarks of their respective owners.